TELECAMERE IP SERIE RK

**Pagina**:1

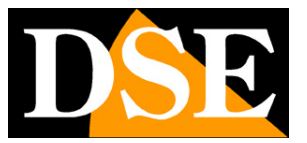

# **Telecamere IP Serie RK**

Indicazioni per versioni motorizzate PTZ

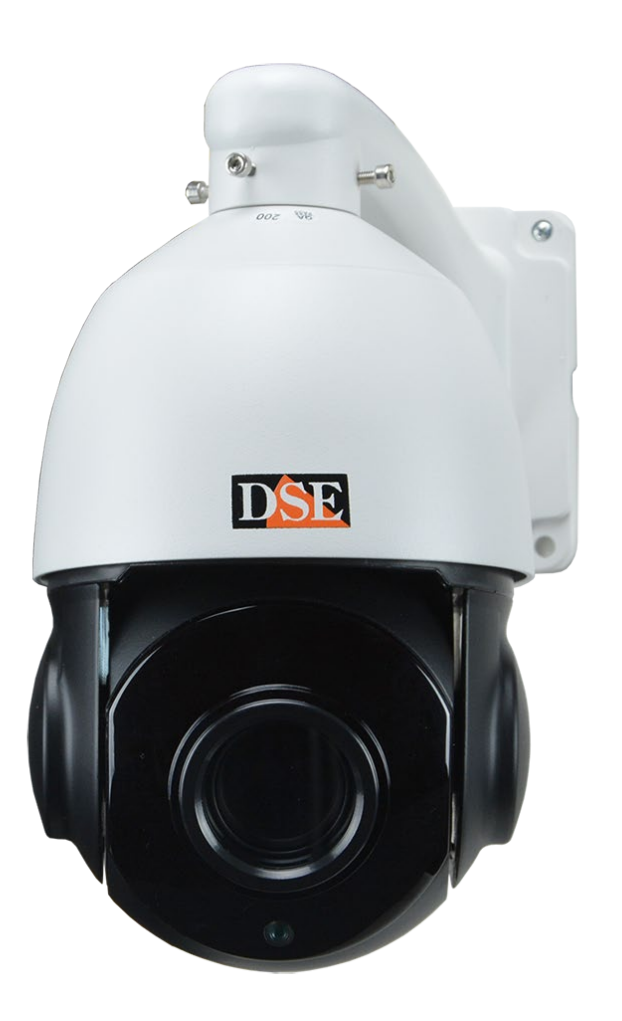

# Manuale d'uso telecamere motorizzate PTZ

Come usare le telecamere motorizzate

TELECAMERE IP SERIE RK

**Pagina**:2

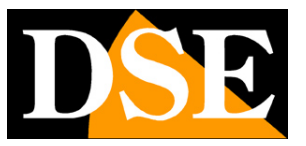

# **Contenuto del manuale**

La gamma di telecamere serie RK è una gamma di telecamere IP per collegamento in rete filare o WiFi. Esistono diversi manuali che descrivono le varie funzioni di questa gamma e le procedure di installazione e configurazione

In questo manuale si spiega come utilizzare le telecamere RK motorizzate, anche dette PTZ.

TELECAMERE IP SERIE RK

**Pagina**:3

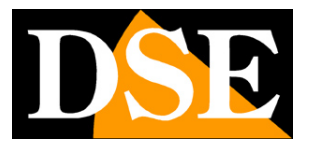

# **Installazione delle telecamere PTZ**

#### **CONNESSIONI**

Le telecamere speed dome serie RK, come le normali telecamere fisse dispongono di 2 sole connessioni: una presa di rete e uno spinotto di alimentazione 12VDC.

Le telecamere supportano alimentazione 12VDC oppure alimentazione POE lungo il cavo di rete. A differenza dei modelli analogici, le telecamere IP motorizzate non richiedono cavi aggiuntivi per il comando.

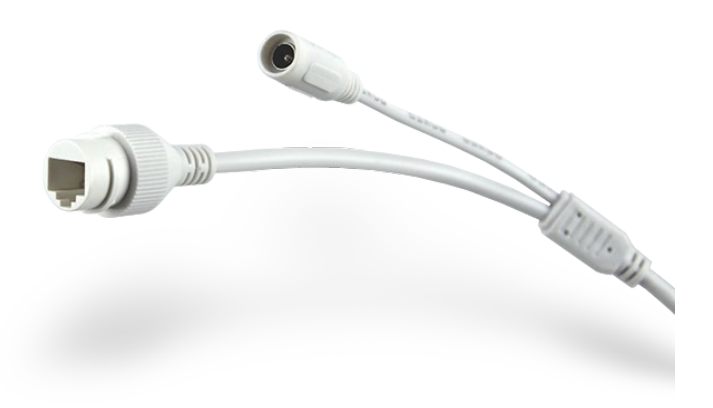

- PORTA DI RETE RJ45 connettore RJ45 FEMMINA per collegare la rete LAN. Questa porta serve per collegarsi a uno switch di rete utilizzando un cavo LAN normale.
- 12VDC Spinotto a cui collegare l'alimentatore 220VAC/12VDC che è incluso. L'alimentatore va sempre usato se colleghi la telecamera a uno switch non POE. Se invece colleghi la telecamera a uno switch POE non occorre fornire alimentazione 12VDC e questo spinotto resta inutilizzato.
- POE+ Se usi l'alimentazione POE (lungo il cavo di rete) ricorda di utilizzare uno switch in grado di supportare POE+ (max. 30W) e non solo POE standard (max 15W)

DSE SRL – ITALY – WWW.DSE.EU

TELECAMERE IP SERIE RK

**Pagina**:4

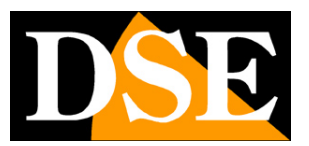

#### **VERIFICA DEI COLLEGAMENTI**

Dopo avere collegato la telecamera verifica che essa compia un movimento automatico di rotazione che certifica la corretta alimentazione. Se la telecamera non compie alcun movimento verifica l'alimentazione.

Quando colleghi il cavo di rete fra lo switch e la telecamera verifica che i LED dello switch che corrispondono alla porta utilizzata inizino a lampeggiare. Se rimangono spenti verifica il cavo di rete.

#### **SD CARD**

Alcune telecamere sono dotate di uno slot SD card interno a cui puoi accedere svitando lo sportello stagno posteriore. Puoi inserire una SD card per registrare a bordo camera.

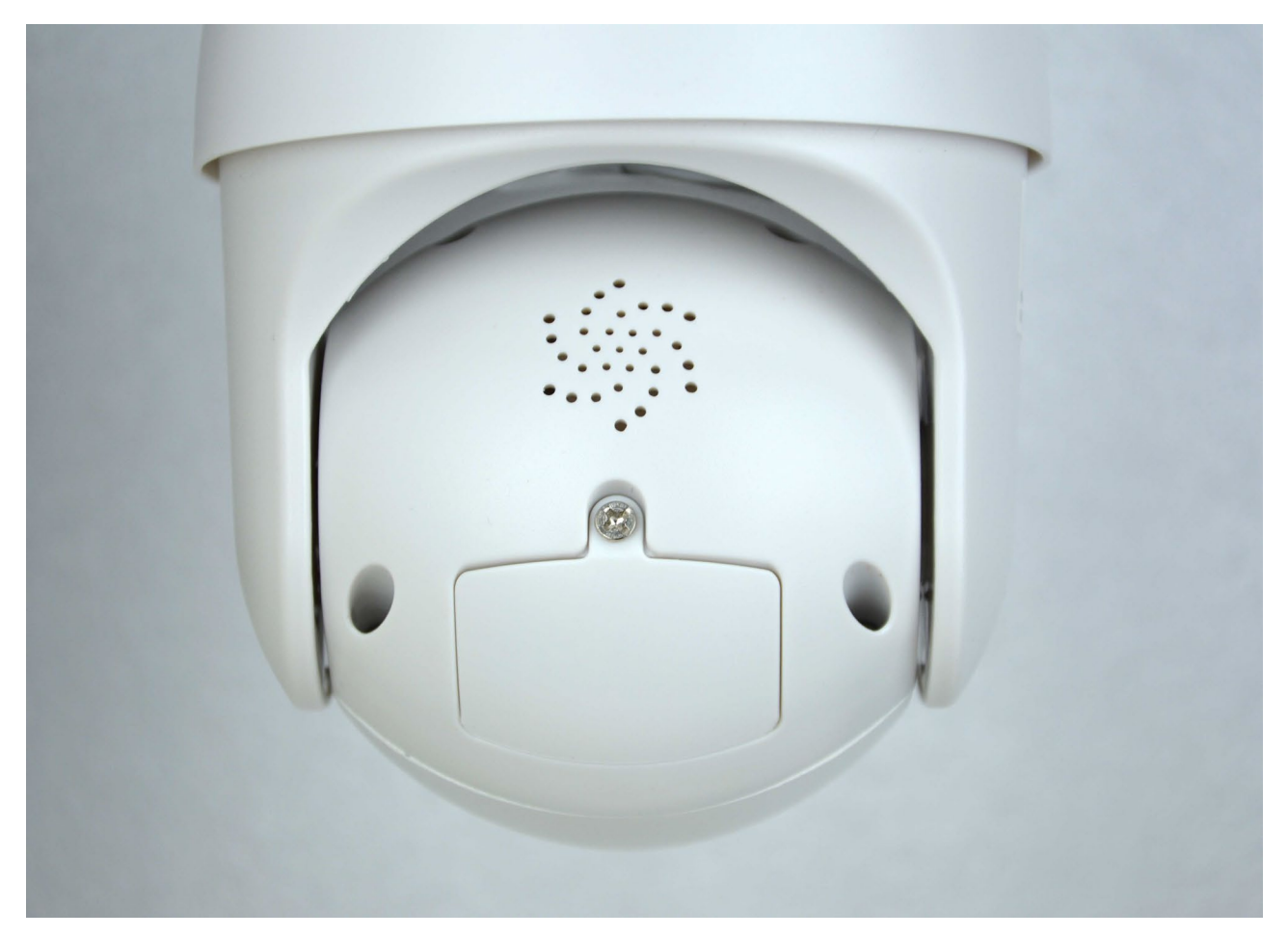

TELECAMERE IP SERIE RK

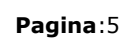

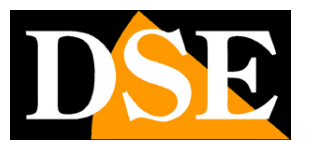

#### **MONTAGGIO DELLA TELECAMERA**

Le telecamere fornite di staffa a muro vanno fissate a parete con la staffa di montaggio fornita. Il cavo di collegamento fuoriesce attraverso la staffa. L'ingresso cavi può essere previsto al centro della staffa se il passaggio cavi è murato. In alternativa è disponibile un passaggio cavi verso il basso.

Le telecamere senza staffa si montano direttamente a soffitto avvitando al soffitto il disco metallico della base e poi agganciando la telecamera al disco con un mezzo giro di bloccaggio.

I contenitori di tutte le telecamere di questa gamma sono stagni e possono essere montati in esterno. Le connessioni tuttavia devono essere protette dalle intemperie in apposite scatole stagne.

#### **MONTAGGIO PER RILEVAZIONE UMANA E AUTOTRACKING**

Queste telecamere supportano la rilevazione umana e l'autotracking. Grazie alla rilevazione umana la telecamera può rilevare se una persona umana, non un animale o oggetto, si muove nell'inquadratura. Con l'autotracking la telecamera, oltre a rilevare la persona, ne segue gli spostamenti.

Per utilizzare al meglio la rilevazione umana occorre installare la telecamera tenendo in considerazione il grafico seguente. Si noti che la telecamera non può rilevare la figura umana se essa si trova troppo sotto alla telecamera e viene ripresa dall'alto verso il basso.

La distanza di ripresa massima varia in base al modello di telecamera e alla potenza dello zoom. La funzione autotracking non funziona correttamente se il soggetto si trova a meno di 5 metri dalla telecamera.

Si noti che in presenza di più persone presenti nell'inquadratura la telecamera tenderà a seguire la rilevazione più grande come dimensione. Non è conveniente abilitare la rilevazione umana in luoghi con frequente presenza di persone.

TELECAMERE IP SERIE RK

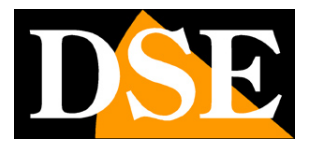

**Pagina**:6

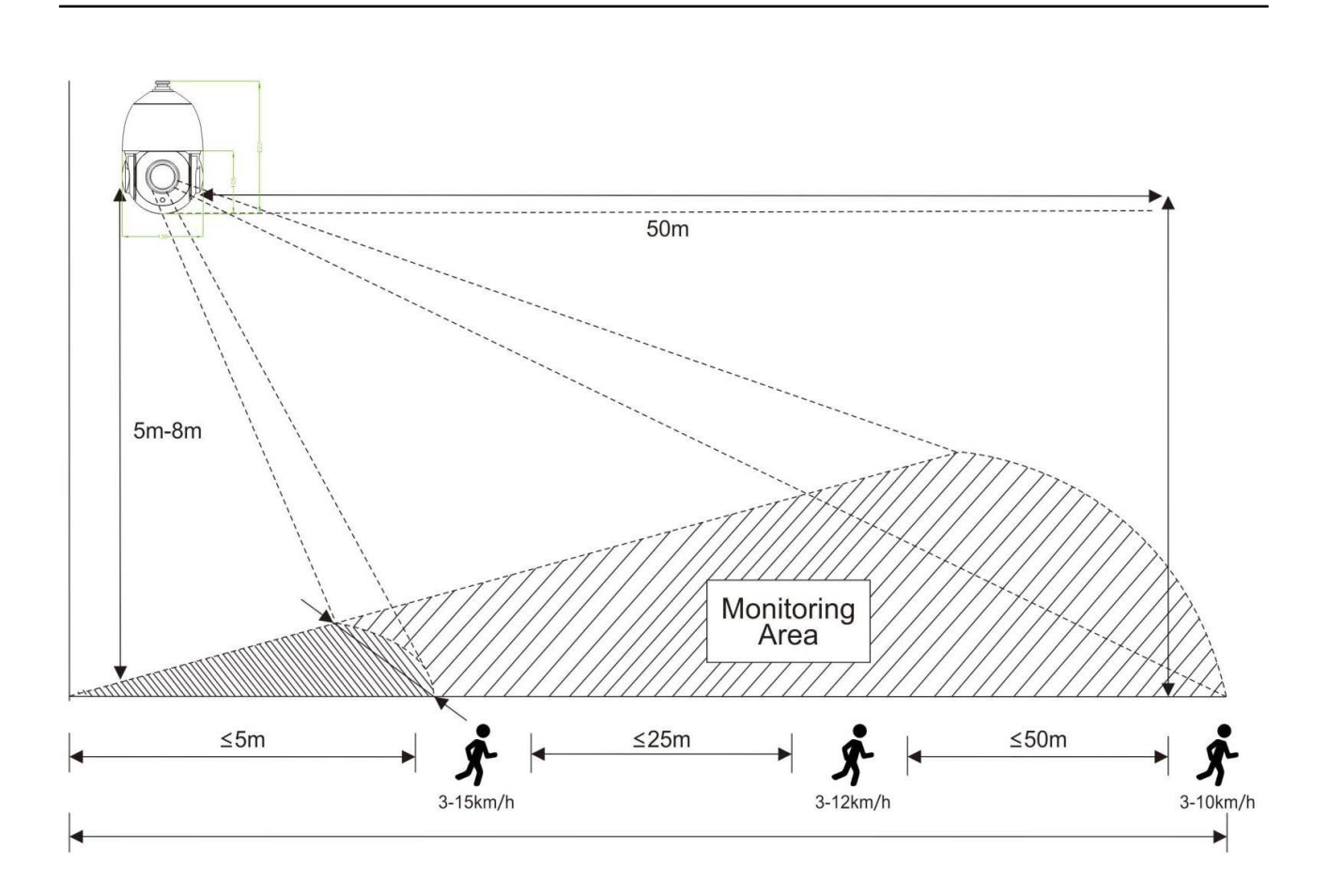

TELECAMERE IP SERIE RK

**Pagina**:7

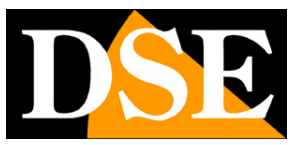

# **Configurazione di rete**

La configurazione di rete di una telecamera Serie RK motorizzata si effettua esattamente come per i modelli fissi, utilizzando il software di configurazione come spiegato nel manuale di installazione delle telecamere IP serie RK

# **Accesso con browser**

Una volta impostato correttamente i parametri di rete è possibile effettuare il primo accesso verso la telecamera utilizzando il browser per internet. Le telecamere Serie RK supportano tutti i browser. Come accedere con il browser è spiegato nel manuale di installazione delle telecamere IP serie RK

TELECAMERE IP SERIE RK

**Pagina**:8

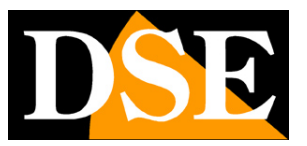

# **Comandi PTZ da browser**

Nel manuale di installazione viene spiegato come accedere alle telecamere con il PC utilizzando un qualsiasi browser. Se non hai ancora eseguito prima d'ora l'accesso con il browser alla tua telecamera conviene riprendere il manuale di installazione e seguire le istruzioni per collegarsi con successo.

In questa sezione del manuale vediamo le particolarità dell'interfaccia di controllo che sono disponibili solo per le telecamere PTZ.

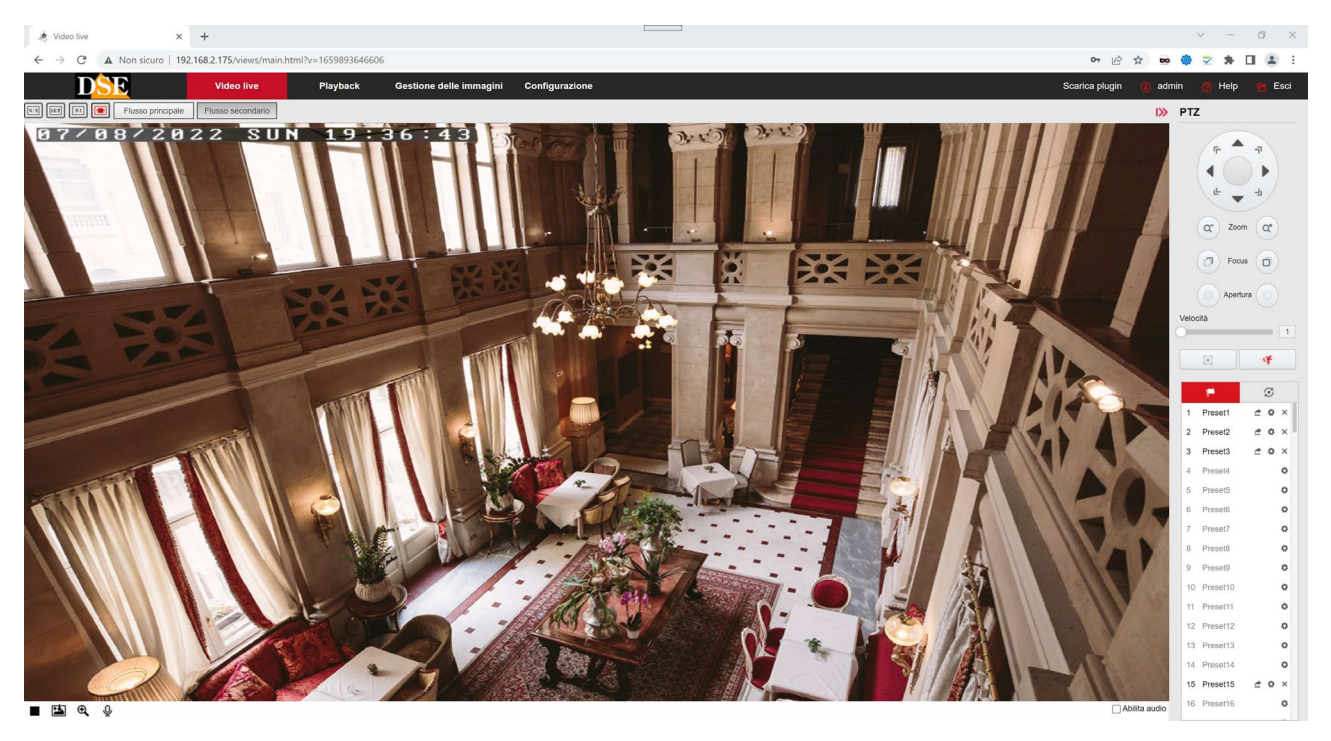

Sul lato destro dello schermo è presente il pannello PTZ per il controllo delle telecamere motorizzate

#### TELECAMERE IP SERIE RK

**Pagina**:9

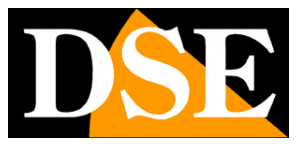

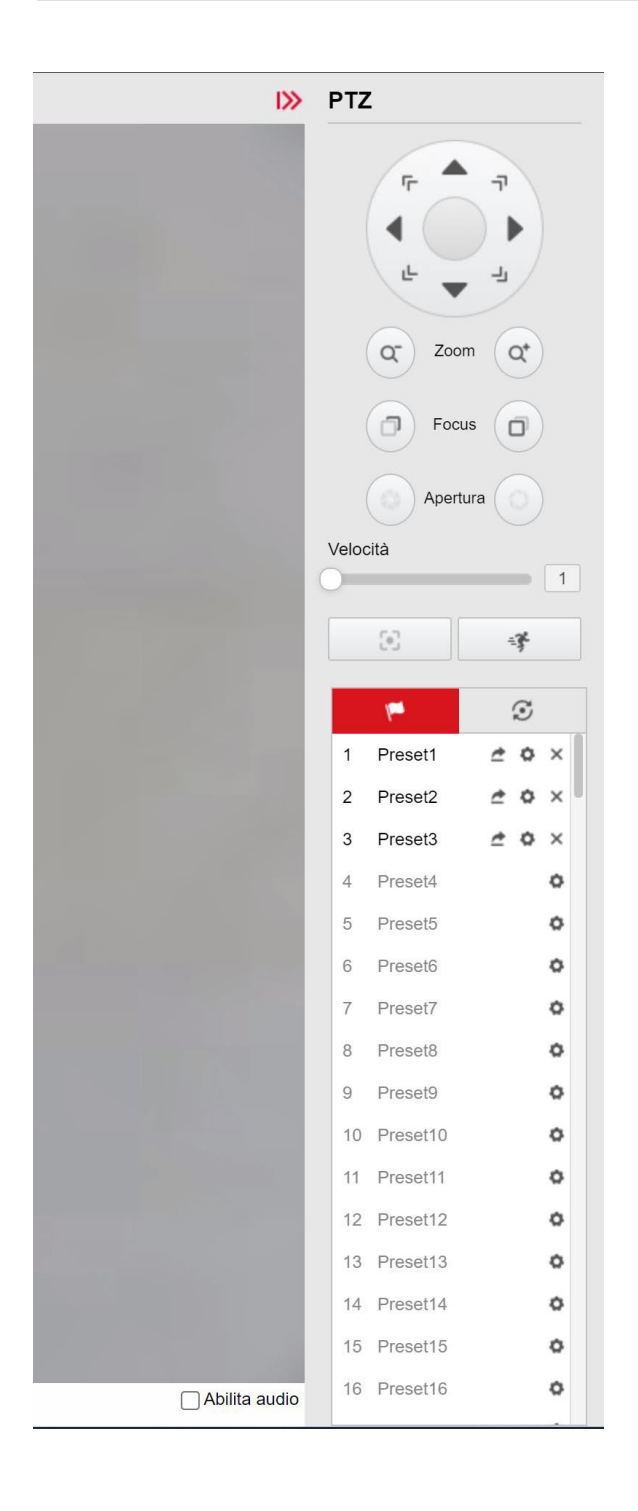

### **CONTROLLO PTZ**

TELECAMERE IP SERIE RK

**Pagina**:10

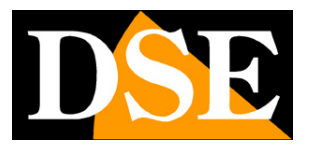

Con il pannello di controllo PTZ si controllano i **MOVIMENTI** della telecamera. I movimenti si controllano con le frecce che ruotano la telecamera nelle 4 direzioni.

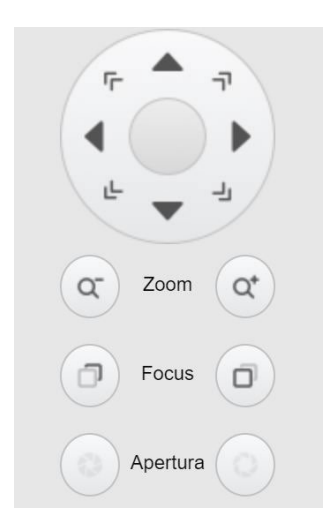

I pulsanti posti sotto le frecce intervengono dall'alto in basso su **ZOOM, FUOCO e APERTURA** (DIAFRAMMA). Di questo parametri, lo zoom è sempre comandabile mentre FUOCO E APERTURA possono non essere attivi se le impostazioni della telecamera prevedono la funzionalità automatica.

Il **CURSORE VELOCITA'** permette di regolare la velocità di rotazione della telecamera. Conviene posizionarlo su valori alti nella visione grandangolare per spostare rapidamente l'inquadratura e su valori bassi nei movimento con forte zoom.

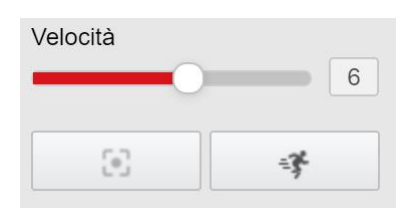

Sotto il cursore di velocità ci sono due pulsanti. Il pulsante a sinistra, One Key Focus, non è supportato da tutte le telecamere, e consente di forzare la messa fuoco in quelle riprese in cui l'autofocus non da buoni risultati, mentre il pulsante a destra attiva e disattiva la funzione **AUTOTRACKING** se la telecamera ne è dotata (vedere più avanti).

Come tutte le telecamere speed dome anche i modelli serie RK possono eseguire movimenti automatici.

TELECAMERE IP SERIE RK

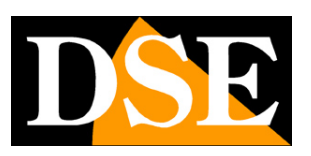

**Pagina**:11

### **MOVIMENTI AUTOMATICI**

Per queste telecamere esistono diverse tipologie di movimenti automatici:

 **PRESET** – I preposizionamenti sono posizioni predefinite della telecamera caratterizzati da un preciso valore di coordinate X/Y, zoom e fuoco. Si possono richiamare facilmente all'occorrenza. Le telecamere gestiscono 255 preset di cui 220 programmabili dall'utente e i rimanenti destinati a comando speciali di sistema.

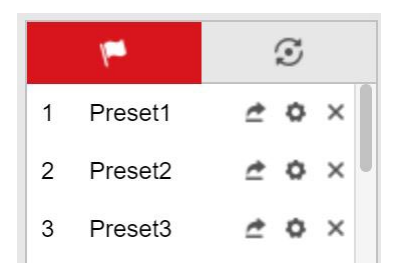

Per impostare un preset, posiziona la telecamera come preferisci, scegli dall'elenco il numero del preset che vuoi memorizzare e clicca l'icona con l'ingranaggio. Per richiamare un preset, seleziona il numero del preset e clicca l'icona con la freccia Per eliminare un preset clicca l'icona X

 **CRUISE** – Anche detto comunemente TOUR. Si intende il movimento automatico della telecamera fra diversi preset. Le telecamere possono gestire fino a 3 sequenze cruise diverse.

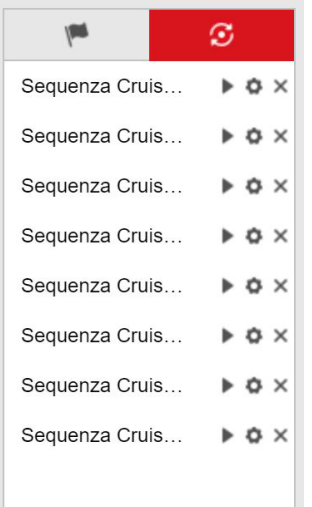

La tabella è predisposta per 8 sequenze cruise che possono essere avviate con l'icona PLAY o eliminate con l'icona X. Per configurare una sequenza cruise clicca l'cona ingranaggio

#### TELECAMERE IP SERIE RK

**Pagina**:12

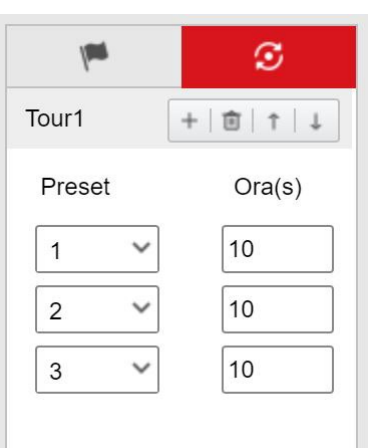

Usa il pulsante + per aggiungere un preset alla sequenza e il tempo di permanenza in secondi. Ad esempio il cruise qui sopra prevede la sequenza far i preset 1,2 e 3 con permanenza di 10 secondi su ciascun preset. Puoi eliminare dei preset col pulsante cestino e modificare l'ordine dei preset con le frecce.

- **AB SCAN** Le telecamere possono eseguire la scansione panoramica orizzontale fra i preset 1 e 2. Per avviare la scansione richiama il **preset 92**
- 360° SCAN Le telecamere possono eseguire la rotazione orizzontale continua a 360°. Per avviare la scansione 360° richiama il **preset 39 o 99**

### **PRESET DI SISTEMA**

Per le telecamere motorizzate RK esistono alcuni preset speciali riservati che invece di richiamare un preposizionamento, servono per eseguire funzioni particolari. Ecco l'elenco dei preset di sistema.

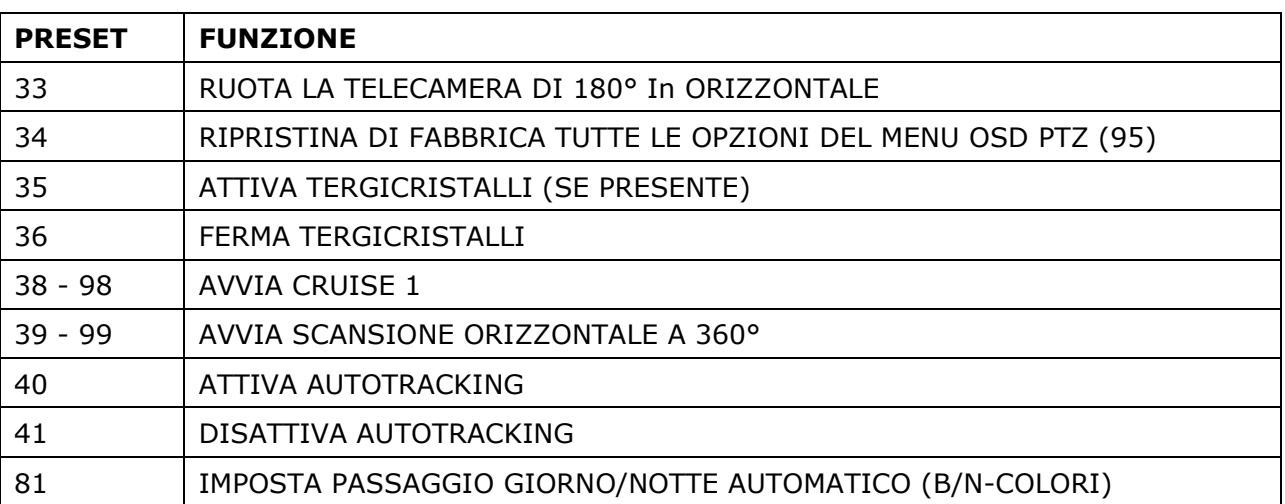

TELECAMERE IP SERIE RK

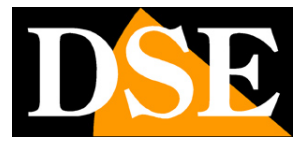

**Pagina**:13

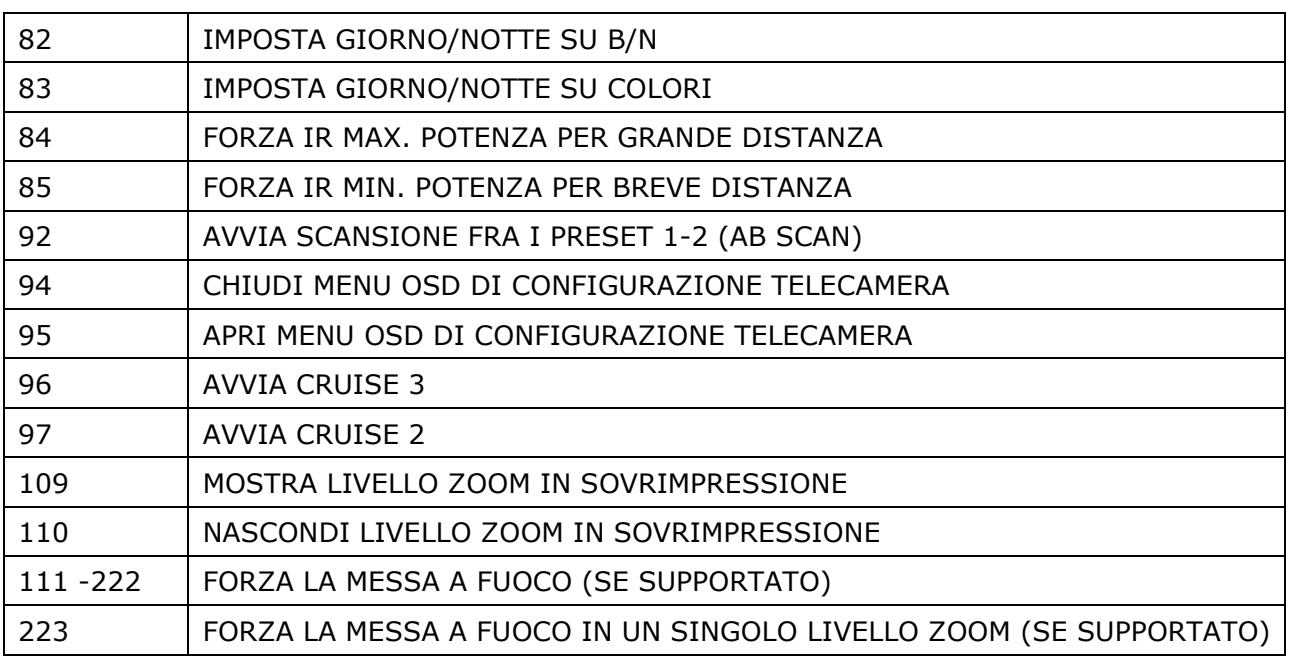

### **POSIZIONE PARK/HOME**

Nelle telecamere motorizzate RK puoi configurare una posizione principale su cui la telecamera si sposterà automaticamente dopo un certo tempo di assenza comandi dell'operatore o in caso di riavvio. La funzione PARK/HOME si imposta nel menu OSD della telecamera (vedi più avanti nel manuale) alla voce DOME - PARKING ACTION.

### **AZIONE ALL'AVVIO - POWER ON**

Nelle telecamere motorizzate RK puoi configurare una determinata azione che la telecamera eseguirà automaticamente all'avvio, ad esempio il richiamo di un preset oppure di un cruise, oppure una scansione orizzontale 360° o AB SCAN. Questa azione si imposta nel menu OSD della telecamera (vedi più avanti nel manuale) alla voce DOME - ADVANCED.

### **AUTOTRACKING**

Alcune telecamere supportano la funzione autotracking che consente di seguire un intruso nei suoi spostamenti. Se attivi l'autotracking la telecamera si muoverà e zoomerà automaticamente in modo da seguire gli spostamenti di una persona che dovesse entrare nel campo visivo. Puoi attivare e disattivare l'autotracking con il pulsante nel browser oppure richiamando i preset 40 (ON) e 41 (OFF).

#### TELECAMERE IP SERIE RK

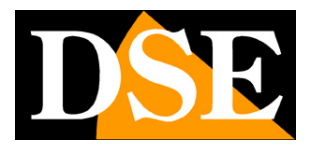

**Pagina**:14

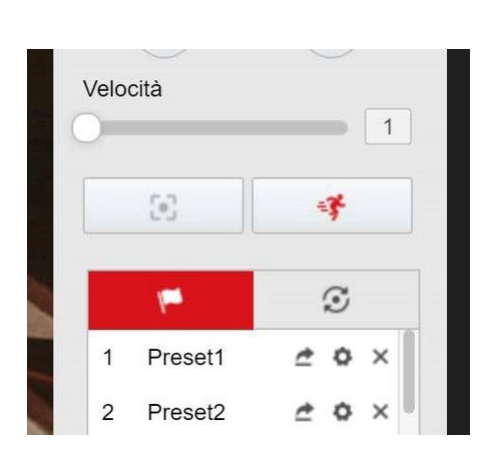

Per attivare l'autotracking non occorre impostare la rilevazione umana intelligente nella sezione allarmi, perché si tratta di una funzione indipendente.

Per testare l'autotracking puoi far muovere una persona nell'area inquadrata, alla distanza minima di 5 metri. La telecamera deve mostrare un triangolo verde sopra la figura rilevata e seguire gli spostamenti del target.

NOTA SULLE RISORSE - La funzione di autotracking richiede molte risorse al chip della telecamera, per questo motivo può non riuscire a funzionare se sono contemporaneamente attive altre funzioni molto pesanti, come WDR o H265+

Se la telecamera non rileva la persona e non la segue, nonostante risulti attiva l'icona dell'autotracking (vedi sopra), devi eseguire il **ripristino dei parametri di fabbrica** della telecamera, per liberare risorse della telecamera, poi, senza impostare altro, premere il pulsante di autotracking nel browser e testare la rilevazione.

TELECAMERE IP SERIE RK

**Pagina**:15

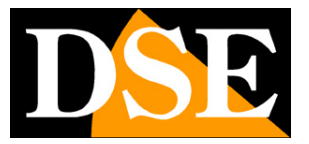

# **Menu OSD di configurazione avanzata**

Richiamando il PRESET 95 si apre il menu di configurazione della telecamera che appare in sovrimpressione e permette di operare tutte le impostazioni avanzate della telecamera.

Ci si posta nel menu usando le frecce di direzione.

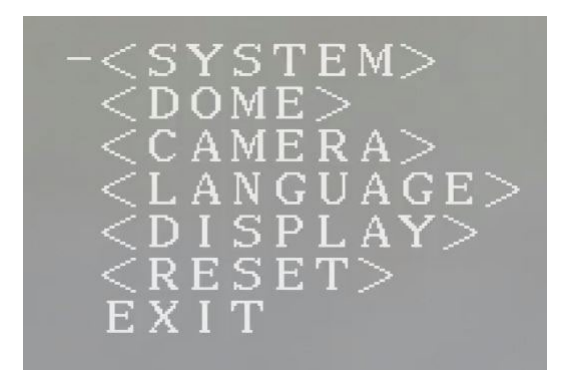

- SYSTEM Informazioni sulla telecamera
- DOME Impostazioni movimenti PTZ
- CAMERA Impostazioni telecamera
- DISPLAY Impostazioni sovrimpressioni
- RESET Ripristino impostazioni di fabbrica
- EXIT Chiude il menu OSD

#### **MENU SYSTEM**

Questa sezione contiene informazioni sul modulo telecamera

#### TELECAMERE IP SERIE RK

**Pagina**:16

F  $\mathsf{C}$  $\bar{M}$ ERA  $SONY-9600-$ TOCOL PELCO  $D -$ P  $ID$  $0\ 0$  $\cap$   $\cap$ 8 SION - $\overline{c}$  S V 2

#### **MENU DOME**

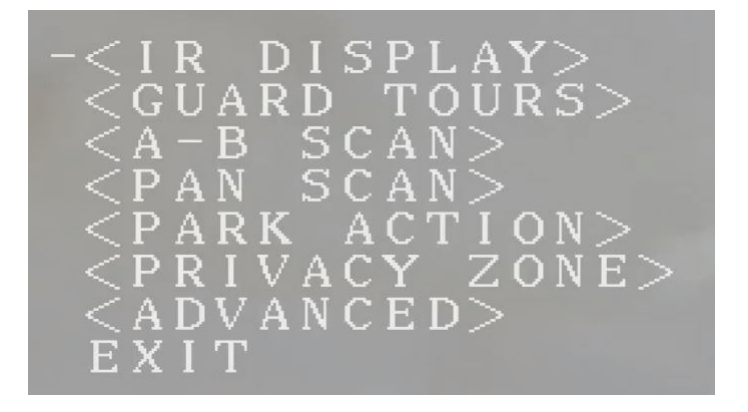

IR DISPLAY – Permette di visualizzare parametri avanzati sullo stato dell'illuminatore IR in tempo reale

GUARD TOURS – Imposta i CRUISE 1-2-3 con tempo di permanenza e velocità di spostamento. Questa programmazione si può eseguire anche da browser come sopra descritto.

AB SCAN – Imposta la scansione fra 2 preset, anche detta AB scan che si può avviare tramite i preset di sistema. Qui puoi programmare i due preset fra cui si effettua la scansione (di fabbrica 1-2), il tempo di permanenza su ciascun preset e la velocità di spostamento.

PAN SCAN – Imposta la velocità della scansione orizzontale panoramica a 360° che si può attivare con i preset di sistema

PARK ACTION – Imposta la posizione principale della telecamera (HOME) dove essa ritornerà automaticamente in assenza di comandi operatore. Puoi definire la posizione e il tempo di assenza comandi. Di fabbrica il ritorno alla posizione Home è disabilitato.

PRIVACY ZONE – Non supportato

ADVANCED – Qui si configurano alcune funzioni aggiuntive della telecamera motorizzata:

#### TELECAMERE IP SERIE RK

**Pagina**:17

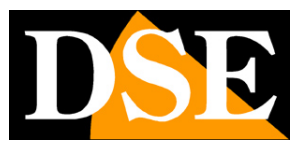

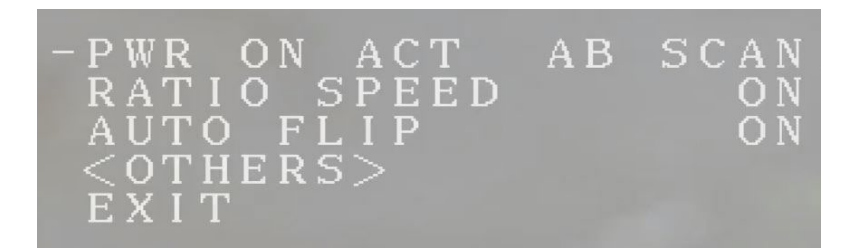

POWER ON ACT - Programma l'azione da svolgere automaticamente all'avvio della telecamera. Puoi scegliere preset, cruise, AB scan e scan 360°abilita la velocità legata allo zoom e l'autoflip RATIO SPEED – Questa opzione adegua automaticamente la velocità della telecamera allo zoom. Con zoom elevato si riduce automaticamente la velocità di spostamento. Di fabbrica questa opzione è abilitata

AUTO FLIP – Questa opzione fa in modo che durante lo spostamento verticale, una volta giunta ai 90° verticali la telecamera esegua automaticamente una rotazione di 180° in modo da poter consentire di continuare il movimento verticale oltre i 90° senza capovolgere l'immagine. Di fabbrica questa opzione è abilitata

#### **MENU CAMERA**

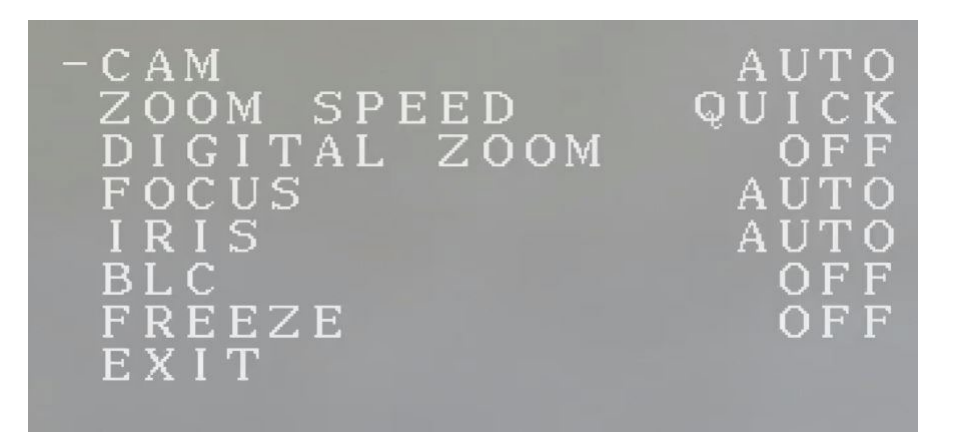

ZOOM SPEED – Imposta la velocità dello zoom lenta o veloce

DIGITAL ZOOM – Abilita lo zoom digitale oltre allo zoom ottico dell'obiettivo

FOCUS – Imposta il fuoco automatico o manuale

- IRIS Imposta il diaframma automatico o manuale
- BLC Abilita BLC per compensare riprese in controluce
- FREEZE Congela l'immagine

#### TELECAMERE IP SERIE RK

**Pagina**:18

**MENU DISPLAY**

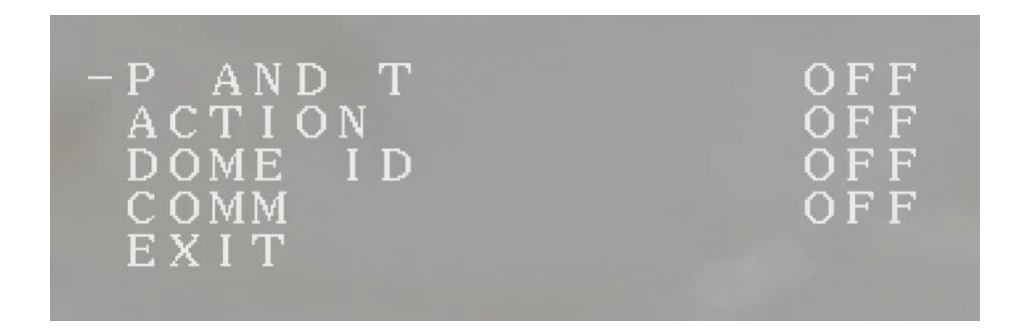

In questa sezione imposti i dati da mostrare in sovrimpressione. Puoi mostrare i dati seguenti:

P AND T – Mostra le coordinate di Pan e Tilt

DOME ID – Mostra l'ID telecamera

COMM – Non utilizzato

Si noti che la sovrimpressione del livello di zoom si imposta tramite preset di sistema.

#### **MENU RESET**

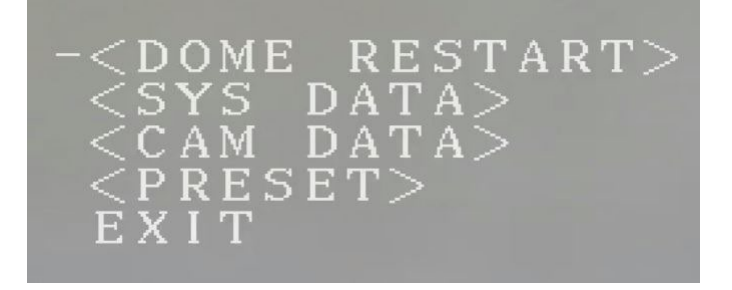

SOME RESTART – Riavvia la telecamera SYS DATA – Ripristina le impostazioni di sistema di fabbrica CAM DATA – Ripristina le impostazioni telecamera di fabbrica PRESET – Elimina tutti i preset memorizzati dall'utente